## Dell Latitude 5300 2-in-1 Chromebook

Setup and Specifications

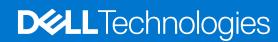

#### Notes, cautions, and warnings

(i) NOTE: A NOTE indicates important information that helps you make better use of your product.

CAUTION: A CAUTION indicates either potential damage to hardware or loss of data and tells you how to avoid the problem.

MARNING: A WARNING indicates a potential for property damage, personal injury, or death.

© 2021 - 2022 Dell Inc. or its subsidiaries. All rights reserved. Dell Technologies, Dell, and other trademarks are trademarks of Dell Inc. or its subsidiaries. Other trademarks may be trademarks of their respective owners.

# **Contents**

| Chapter 1: Set up your Latitude 5300 2-in-1 Chromebook       | 5  |
|--------------------------------------------------------------|----|
| Chapter 2: Chassis overview                                  | 11 |
| Display view                                                 |    |
| Left view                                                    |    |
| Right view                                                   |    |
| Palmrest view                                                |    |
| Bottom view                                                  |    |
| Major components of your system                              |    |
| Usage Modes                                                  |    |
| Chapter 3: Specifications of Latitude 5300 2-in-1 Chromebook | 18 |
| Processors                                                   | 18 |
| Chipset                                                      | 19 |
| Memory                                                       | 19 |
| Storage                                                      | 19 |
| Ports and connectors                                         | 20 |
| Power adapter                                                | 20 |
| Media-card reader                                            | 21 |
| Audio                                                        | 21 |
| Video                                                        | 22 |
| Camera                                                       | 22 |
| Communications                                               | 22 |
| Display                                                      | 23 |
| Keyboard                                                     | 24 |
| Touchpad                                                     | 24 |
| Touchpad gestures                                            | 25 |
| Battery                                                      | 25 |
| Dimensions and weight                                        | 26 |
| Operating system                                             | 26 |
| Computer environment                                         | 26 |
| Chapter 4: Software                                          | 27 |
| Operating system                                             | 27 |
| Chrome OS                                                    | 27 |
| Verified Boot                                                | 28 |
| Disk Partition Map                                           | 29 |
| Developer and Recovery mode                                  | 30 |
| Coreboot and U-boot Custom Firmware                          | 31 |
| Chrome vs Chromium OS                                        | 31 |
| View system information                                      | 32 |
| Chapter 5: Technology and components                         | 36 |
| Keyboard shortcuts                                           | 36 |

| CI | hapter 6: Getting help and contacting Dell | 43   |  |
|----|--------------------------------------------|------|--|
|    | Didetooti                                  | . 12 |  |
|    | Bluetooth                                  | 42   |  |
|    | Touchpad                                   | 41   |  |

# Set up your Latitude 5300 2-in-1 Chromebook

#### About this task

NOTE: The images in this document may differ from your computer depending on the configuration you ordered.

#### **Steps**

1. Connect the power adapter and press the power button.

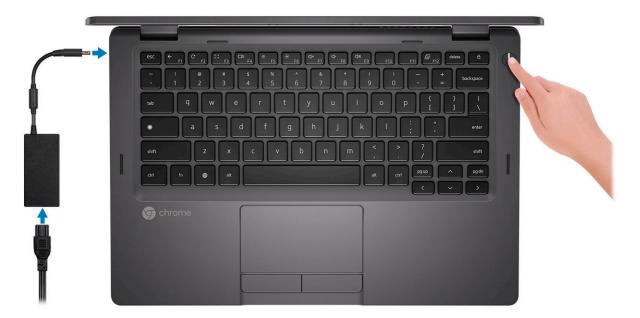

- NOTE: The images used are for illustration purposes only. The actual computer may vary depending on the region and configuration ordered.
- NOTE: To conserve battery power, the battery might enter power saving mode. Connect the power adapter and press the power button to turn on the computer.
- 2. Finish Chome OS setup.

Follow the on-screen instructions to complete the setup. When setting up, Dell recommends that you:

- Connect to a network for Chrome updates.
  - NOTE: If connecting to a secured wireless network, enter the password for the wireless network access when prompted.
- If connected to the internet, sign-in with or create a Google account following the link https://accounts.google.com/signup/v2/webcreateaccount?flowName=GlifWebSignIn&flowEntry=SignUp. If not connected to the internet, use Guest account.
- **a.** Select the language settings. On the "Connect" screen that appears, select the language to be used by default. If there is more than one way to type in the language, users may be prompted to select a keyboard input method as well.

#### Welcome!

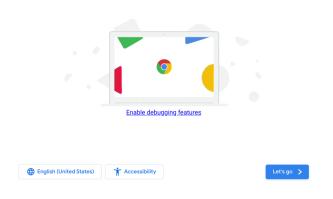

Us ♥ 🛔 7:06

**b.** Connect to a network. Select a wireless network from the network menu.

Georgie Ghrome 78.0.3904.15 (Platform 12499.5.0-19.09.16) SN/670JRV/2

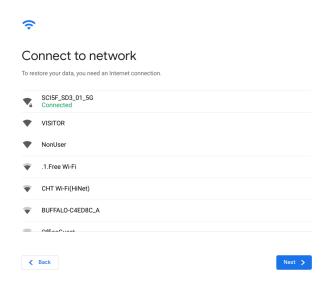

Us ▼ 1:06

C. Accept the terms of service with one click. Once connected to a network, Chrome device will then download any

NOTE: The option to automatically send usage statistics to Google is intended for troubleshooting purposes. No personal information is collected.

available system updates so users automatically get the latest features.

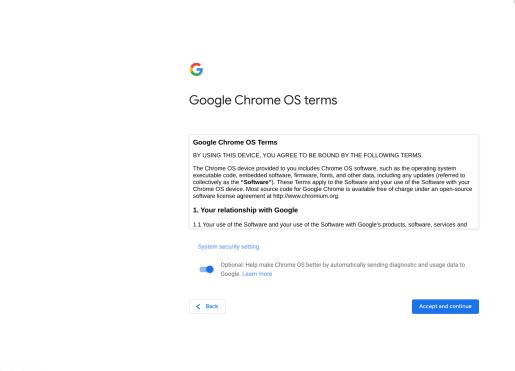

- d. Enroll the Chrome device (optional). If the Chrome device was provided by work or school, users might need to enroll it with the domain before signing in below. Ask the network administrator for instructions before continuing with these steps.
- e. The system will automatically install any available update. This may take a few minutes. The system checks for updates every time it is powered on.
- f. Sign in with Google Account. In the sign-in box that appears, enter the Google Account username and password and click Sign in. Make sure to sign in with your primary Google Account, because this account will be set as the owner account.
  - NOTE: Users can also use the computer without an account by clicking **Browse as a Guest** on the left bottom corner.

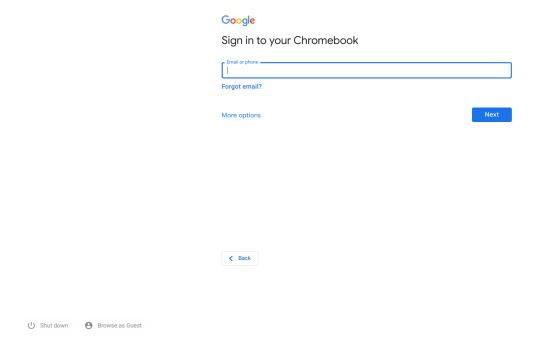

**g.** After signing in accept the Chrome sync and personalize Google services prompt. These settings can be reviewed following setup

Google Chrome 76.0.3904.15 (Platform 12499.5.0-19.09.16) SN:670JRV2

US 🛡 🛔 10:07

**1** 10:09

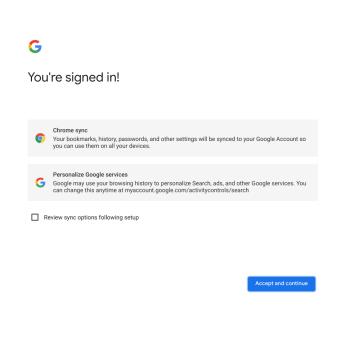

- h. Set an account picture. This picture will represent the user's account on the main sign-in screen and status area. If users have a camera, there is an option to take a photo with the built-in webcam. If users don't want to take a photo at this time, choose a fun icon instead. Users can always update their picture after signing in.
- i. Review the Google Play apps and services.

() Shut down

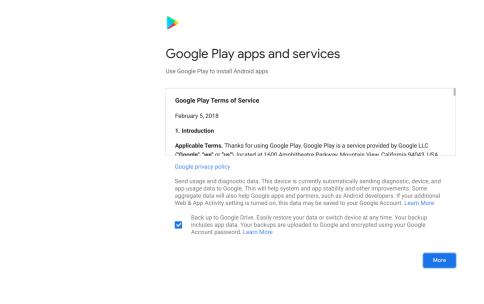

j. After review check the boxes to back up Google Drive and location access and accpet the terms to continue.

Georgia Chroma 78.0.38004.15 (Platform 12499.5.0-19.09.16) SN/G70JRV

US 🕦 🔻 🛔 10:09

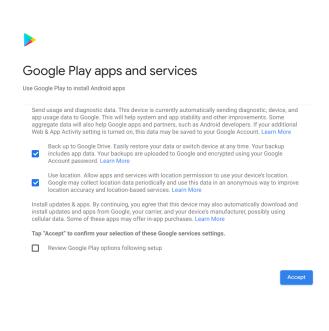

and location access

(I) Shut down

(I) Shut down

3. **Get to know your Latitude 5300 2-in-1 Chromebook** After setting up the profile, users will be shown the Get Started app. Users can learn about the desktop, discover new web apps, find instructions on how to print, and much more. This app is customized based on the computer model so users will only see information relevant to them

US 🚺 🛡 🛔 10:10

Dr

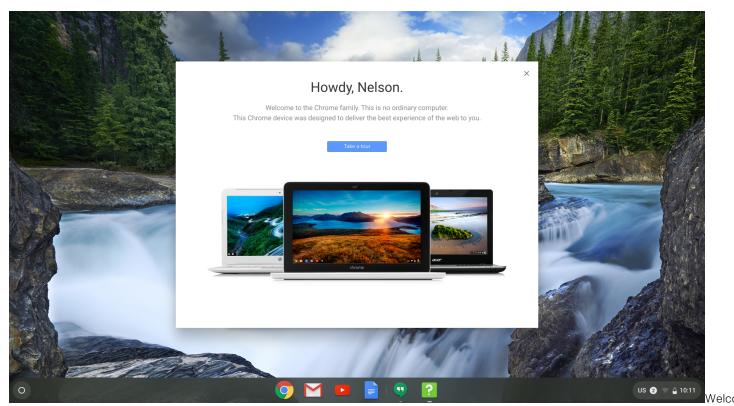

screen

## **Chassis overview**

### Topics:

- Display view
- Left view
- Right view
- Palmrest view
- Bottom view
- Major components of your system
- Usage Modes

## **Display view**

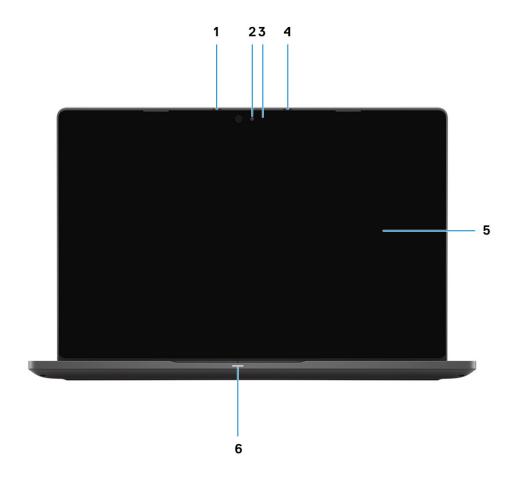

- 1. Microphone array
- 2. Camera
- **3.** Camera status LED
- **4.** Microphone array
- 5. LCD panel
- 6. Battery indicator LED

### **Left view**

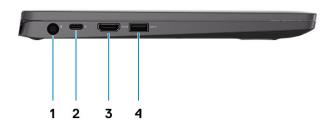

- 1. Power connector port
- 2. USB Type-C 3.1 Gen 2 port (Power Delivery) and DisplayPort support
- 3. HDMI 1.4b port
- 4. USB Type-A 3.1 Gen 1 port

## **Right view**

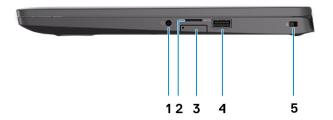

- 1. Universal audio microphone port
- 2. micro-SD card reader
- **3.** micro-SIM card slot (optional)
- **4.** USB Type-A 3.1 Gen 1 port (with PowerShare)
- 5. Noble Wedge lock slot

### **Palmrest view**

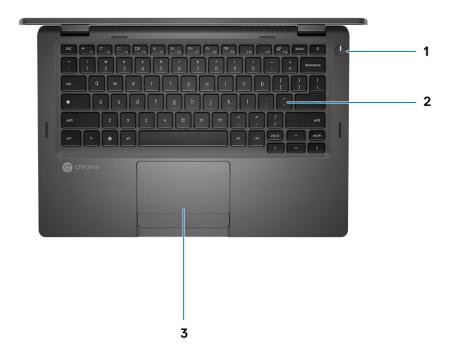

- **1.** Power button (with LED indicator)
- 2. Keyboard
- 3. Touchpad

## **Bottom view**

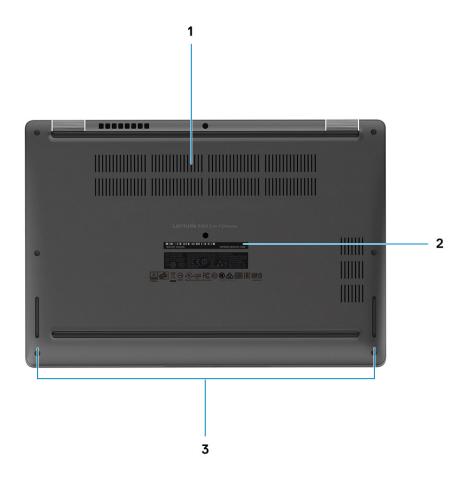

- 1. Heatsink fan outlet
- 2. Service tag label
- 3. Speaker outlet

## Major components of your system

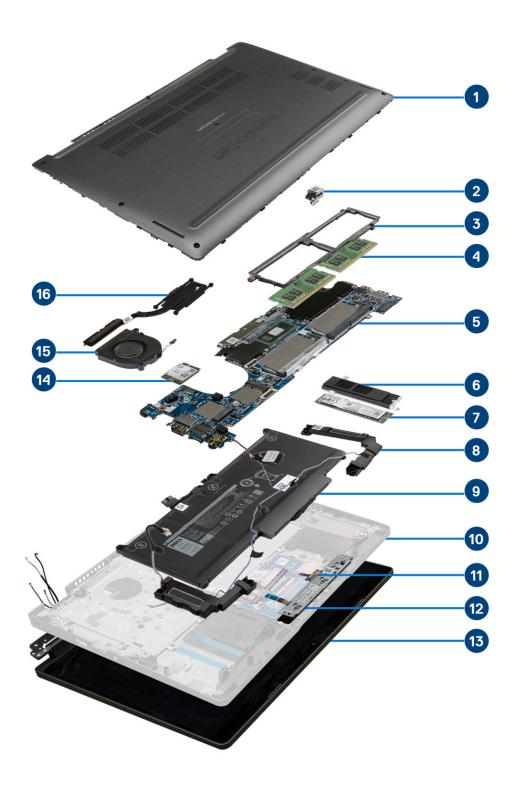

- 1. Base cover
- 2. Power-adapter port
- 3. Memory module frame
- 4. Memory modules
- **5.** System board
- 6. SSD support bracket

- 7. Solid state drive
- 8. Speakers
- 9. Battery
- 10. Palmrest assembly
- 11. LED board
- 12. Touchpad button board
- 13. Display assembly
- 14. WLAN card
- 15. System fan
- 16. Heatsink
- (i) NOTE: Dell provides a list of components and their part numbers for the original system configuration purchased. These parts are available according to warranty coverages purchased by the customer. Contact your Dell sales representative for purchase options.

### **Usage Modes**

This section explains about the various modes the Latitude 5300 2-in-1 Chromebook can be used

Table 1. 2-in-1 Usage Modes

| Mode        |       |
|-------------|-------|
| Stand Mode  | , o • |
| Laptop Mode |       |
| Tent Mode   |       |

Table 1. 2-in-1 Usage Modes (continued)

| Mode        |  |
|-------------|--|
| Tablet Mode |  |

# Specifications of Latitude 5300 2-in-1 Chromebook

#### Topics:

- Processors
- Chipset
- Memory
- Storage
- Ports and connectors
- Power adapter
- Media-card reader
- Audio
- Video
- Camera
- Communications
- Display
- Keyboard
- Touchpad
- Battery
- Dimensions and weight
- Operating system
- Computer environment

### **Processors**

#### **Table 2. Processors**

| Description         | Values                                            |                                                   |                                                   |                                       |
|---------------------|---------------------------------------------------|---------------------------------------------------|---------------------------------------------------|---------------------------------------|
| Processors          | 8 <sup>th</sup> Generation Intel<br>Celeron-4305U | 8 <sup>th</sup> Generation Intel<br>Core i3-8145U | 8 <sup>th</sup> Generation Intel<br>Core i5-8365U | 8th Generation Intel Core<br>i7-8665U |
| Wattage             | 15 W                                              | 15 W                                              | 15 W                                              | 15 W                                  |
| Core count          | 2                                                 | 2                                                 | 4                                                 | 4                                     |
| Thread count        | 2                                                 | 4                                                 | 8                                                 | 8                                     |
| Speed               | Up to 2.2 GHz                                     | 2.1 GHz to 3.9 GHz                                | 1.6 GHz to 4.1 GHz                                | 1.9 GHz to 4.8 GHz                    |
| Cache               | 2 MB                                              | 4 MB                                              | 6 MB                                              | 8 MB                                  |
| Integrated graphics | Intel UHD Graphics<br>610                         | Intel UHD Graphics<br>620                         | Intel UHD Graphics<br>620                         | Intel UHD Graphics 620                |

## Chipset

The following table lists the details of the chipset supported by your Latitude 5300 2-in-1 Chromebook

#### Table 3. Chipset

| Description    | Values                                                   |  |
|----------------|----------------------------------------------------------|--|
| Chipset        | Cannon Lake PCH-LP                                       |  |
| Processor      | 8 <sup>th</sup> Generation Celeron and Core (i3/ i5/ i7) |  |
| DRAM bus width | 64 bit                                                   |  |
| Flash EPROM    | 32 MB                                                    |  |
| PCle bus       | Gen 3.0                                                  |  |

### **Memory**

The following table lists the memory specifications of your Latitude 5300 2-in-1 Chromebook:

Table 4. Memory specifications

| Description              | Values                                                                                                    |  |
|--------------------------|----------------------------------------------------------------------------------------------------|--|
| Slots                    | 2 - SoDIMM slots                                                                                                    |  |
| Туре                     | DDR4                                                                                                    |  |
| Speed                    | 2400 MHz                                                                                                    |  |
| Maximum memory           | 16 GB                                                                                                    |  |
| Minimum memory           | 4 GB                                                                                                    |  |
| Memory size per slot     | 4 GB, 8 GB, 16 GB, 32 GB                                                                                                    |  |
| Configurations supported | <ul> <li>4 GB (1 x 4 GB)</li> <li>8 GB (2 x 4 GB, 1 x 8 GB)</li> <li>16 GB (2 x 8 GB, 1 x 16 GB)</li> <li>32 GB (2 x 16 GB)</li> </ul> |  |

## **Storage**

CAUTION: Web apps on a Chrome OS, stores all important data in the cloud. Certain kinds of files, like downloads, cookies, and browser cache files may still be present on the computer. The Chrome OS encrypts this data using tamper-resistant hardware, making it difficult for anyone to access those files. It is advisable to backup your data on the computer regularly as in case the computer needs servicing, all data is lost and irrecoverable.

Table 5. Storage specifications

| Storage type                                                                    | Interface type                         | Capacity                           |
|---------------------------------------------------------------------------------|----------------------------------------|------------------------------------|
| <ul><li>M.2 2230 solid-state drive</li><li>M.2 2280 solid state drive</li></ul> | PCIe Gen 3.0 x4/ x2 NVMe, upto 32 Gbps | 1. M.2 2230 SSD:<br>• Up to 128 GB |

#### Table 5. Storage specifications

| Storage type | Interface type | Capacity         |
|--------------|----------------|------------------|
|              |                | 2. M.2 2280 SSD: |

### Ports and connectors

Table 6. External ports and connectors

| External:          |                                                                                              |  |
|--------------------|----------------------------------------------------------------------------------------------|--|
| USB                | Left:                                                                                        |  |
| Audio              | 1- Universal headphone and microphone combo port                                             |  |
| Video              | <ul><li>1 USB Type-C 3.1 Gen 2 port (DisplayPort support))</li><li>1 HDMI 1.4 port</li></ul> |  |
| Media card reader  | 1-micro SD- card slot                                                                        |  |
| Docking port       | Supported through USB Type-C port                                                            |  |
| Power adapter port | 7.4 mm Barrel Type DC-in                                                                     |  |
| Security           | Security-cable slot (Noble wedge slot)                                                       |  |

### Table 7. Internal ports and connectors

| Internal: |                                                                                                    |
|-----------|----------------------------------------------------------------------------------------------------|
| M.2       | M.2 2230 slot for WiFi and/ or Bluetooth combo card M.2 3042 slot for WWAN card M.2 2280/ 2230 slot for solid-state drive  NOTE: To learn more about the features of different types of M.2 cards, search in the Knowledge Base Resource at www.dell.com/support. |

## Power adapter

Table 8. Power adapter specifications

| Description          | Values                  |                         |  |
|----------------------|-------------------------|-------------------------|--|
| Туре                 | 65 W 7.4 mm Barrel Type | 90 W 7.4 mm Barrel Type |  |
| Diameter (connector) | 7.4 mm x 4.5 mm         | 7.4 mm x 4.5 mm         |  |
| Input voltage        | 100 VAC x 240 VAC       | 100 VAC x 240 VAC       |  |

Table 8. Power adapter specifications (continued)

| Description                 |           | Values                           |                                    |
|-----------------------------|-----------|----------------------------------|------------------------------------|
| Input frequency             |           | 50 Hz x 60 Hz                    | 50 Hz x 60 Hz                      |
| Input current (maximum)     |           | 1.6 A/ 1.7 A                     | 1.50 A                             |
| Output current (continuous) |           | 3.34 A                           | 4.62 A                             |
| Rated output voltage        |           | 19.50 VDC                        | 19.50 VDC                          |
| Temperature range:          |           |                                  |                                    |
|                             | Operating | 0 °C to 40 °C (32 °F to 104 °F)  | 0 °C to 40 °C (32 °F to 104 °F)    |
|                             | Storage   | -40°C to 70°C (-40 °F to 158 °F) | -40 °C to 70 °C (-40 °F to 158 °F) |

### Media-card reader

#### Table 9. Media-card reader specifications

| Description                                                                                                    | Values                                                                                                    |
|----------------------------------------------------------------------------------------------------|----------------------------------------------------------------------------------------------------|
| Туре                                                                                                    | 1 micro SD card slot                                                                                                    |
| Cards supported                                                                                                    | <ul><li>Secure Digital (SD)</li><li>Secure Digital High Capacity (SDHC)</li><li>Secure Digital Extended Capacity (SDXC)</li></ul> |
| NOTE: The maximum capacity supported by the media-card reader varies depending on the standard of the media card installed in your computer. |                                                                                                    |

## **Audio**

#### Table 10. Audio specifications

| Description                |         | Values                             |
|----------------------------|---------|------------------------------------|
| Controller                 |         | Realtek ALC3254                    |
| Stereo conversion          |         | Supported                          |
| Internal interface         |         | High-definition audio interface    |
| External interface         |         | Universal Audio Jack               |
| Speakers                   |         | 2                                  |
| Internal speaker amplifier |         | Supported (audio codec integrated) |
| External volume controls   |         | Keyboard shortcut controls         |
| Speaker output:            |         |                                    |
|                            | Average | 2 W                                |
|                            | Peak    | 2.5 W                              |
| Subwoofer output           |         | Not supported                      |

#### Table 10. Audio specifications (continued)

| Description | Values                                         |
|-------------|------------------------------------------------|
| Microphone  | Dual digital microphone in the camera assembly |

### Video

#### Table 11. Video specifications

| Integrated graphics    |                                                                          |                      |                                                                   |
|------------------------|--------------------------------------------------------------------------|----------------------|-------------------------------------------------------------------|
| Controller             | External display support                                                 | Memory size          | Processor                                                         |
| Intel UHD 610 graphics | <ul><li>One HDMI 1.4b port</li><li>DisplayPort over USB Type-C</li></ul> | Shared system memory | 8 <sup>th</sup> Generation<br>Intel Core Celeron<br>processors    |
| Intel UHD 620 graphics | <ul><li>One HDMI 1.4b port</li><li>DisplayPort over USB Type-C</li></ul> | Shared system memory | 8 <sup>th</sup> Generation Intel<br>Core i3/ i5/ i7<br>processors |

### Camera

#### Table 12. Camera specifications

| Description            |             | Values                 |
|------------------------|-------------|------------------------|
| Number of cameras      |             | 1                      |
| Туре                   |             | HD RGB camera          |
| Location               |             | Front, Top             |
| Sensor type            |             | CMOS sensor technology |
| Resolution:            |             |                        |
|                        | Still image | 0.9 megapixels         |
|                        | Video       | 1280 x 720 at 30 FPS   |
| Diagonal viewing angle |             | 78.6 degrees           |

## **Communications**

### Wireless module

#### Table 13. Wireless module specifications

| Description               | Values                 |
|---------------------------|------------------------|
| Model number              | Intel Wireless-AC 9560 |
| Transfer rate             | Up to 1.73 Gbps        |
| Frequency bands supported | 2.4 GHz/ 5 GHz         |

Table 13. Wireless module specifications (continued)

| Description        | Values                                                                                                  |
|--------------------|----------------------------------------------------------------------------------------------------|
| Wireless standards | <ul> <li>WiFi 802.11a/ b/ g</li> <li>Wi-Fi 4 (WiFi 802.11n)</li> <li>Wi-Fi 5 (WiFi 802.11ac)</li> </ul> |
| Encryption         | <ul><li>64-bit/128-bit WEP</li><li>128- bit AES-CCMP</li><li>TKIP</li></ul>                             |
| Bluetooth          | Bluetooth 5.0                                                                                           |

### Mobile broadband

#### Table 14. WWAN card specifications

| Description                   | Values                                                                                                    |
|-------------------------------|----------------------------------------------------------------------------------------------------|
| Model number                  | Dell DW5820e Intel 7360 LTE-A; LTE Cat 9                                                                                                    |
| Baseband Processor            | X-GOLD 736                                                                                                    |
| Baseband Functions            | <ul> <li>LTE FDD: B1/ B2/ B3/ B4/ B5/ B7/ B8/ B11/ B12/ B13/ B17/ B18/ B19/ B20/ B21/ B26/ B28/ B29/ B30/ B66</li> <li>LTE TDD: B38/ B39/ B40/ B41</li> <li>WCDMA:B1/ B2/ B4/ B5/ B8</li> </ul> |
| RF Transceiver                | SMARTi 5                                                                                                    |
| RF Transceiver Functions      | 16 receiver input ports, single chip inter-band/intra-band LTE, downlink Carrier Aggregation                                                                                                    |
| Data Rate / Data Transmission | <ul> <li>LTE FDD(Mbps): 450(DL)/50(UL) (Cat9)</li> <li>LTE TDD(Mbps):347(DL)30(UL)(Cat9)</li> <li>UMTS(kbps):384(DL)/384(UL)</li> <li>DC-HSPA+ (Mbps):42(DL)/5.76(UL)</li> </ul>                |

# **Display**

#### Table 15. Display specifications

| Description         |           | Values                     |
|---------------------|-----------|----------------------------|
| Туре                |           | Full High Definition (FHD) |
| Panel technology    |           | Wide Viewing Angle (WVA)   |
| Luminance (typical) |           | 255 nits                   |
| Dimensions (activ   | ve area): |                            |
|                     | Height    | 165.24 mm (6.51 in.)       |
|                     | Width     | 293.76 mm (11.57 in.)      |
|                     | Diagonal  | 337.04 mm (13.27 in.)      |
| Native resolution   |           | 1920 x 1080                |

Table 15. Display specifications (continued)

| Description                 | Values                                                 |
|-----------------------------|--------------------------------------------------------|
| Megapixels                  | 2.0736                                                 |
| Color gamut                 | 72% (NTSC)                                             |
| Pixels Per Inch (PPI)       | 166                                                    |
| Contrast ratio (min)        | 600:1                                                  |
| Response time (max)         | 35 ms                                                  |
| Refresh rate                | 60 Hz                                                  |
| Horizontal view angle       | 80 +/- degrees                                         |
| Vertical view angle         | 80 +/- degrees                                         |
| Pixel pitch                 | 0.153 mm                                               |
| Power consumption (maximum) | 4.5 W                                                  |
| Anti-glare vs glossy finish | Anti-Reflection (AR)/ Anti-Smudge (AS) Gorilla 5 glass |
| Touch options               | Yes                                                    |

## Keyboard

#### Table 16. Keyboard specifications

| Description    | Values                                                                                                    |
|----------------|----------------------------------------------------------------------------------------------------|
| Туре           | Standard keyboard     Backlit keyboard                                                                                                    |
| Layout         | <ul><li> QWERTY</li><li> AZERTY</li><li> MUI</li></ul>                                                                                                    |
| Number of keys | Varies as per language and layout of the keyboard                                                                                                    |
| Size           | X=18.05 mm key pitch<br>Y=18.05 mm key pitch                                                                                                    |
| Shortcut keys  | Some keys on your keyboard have two symbols on them. These keys can be used to type alternate characters or to perform secondary functions. To type the alternate character, press Shift and the desired key. To perform secondary functions, press Fn and the desired key. |

## **Touchpad**

#### Table 17. Touchpad specifications

| Description | Values |
|-------------|--------|
| Resolution: |        |

Table 17. Touchpad specifications (continued)

| Description |            | Values              |
|-------------|------------|---------------------|
|             | Horizontal | 2819                |
|             | Vertical   | 1548                |
| Dimensions: |            |                     |
|             | Horizontal | 91.90 mm (3.62 in.) |
|             | Vertical   | 51.40 mm (2.02 in.) |

### **Touchpad gestures**

For more information about touchpad gestures for Chrome OS devices, see the Google Chrome OS Help at https://support.google.com/chromebook/answer/1047367.

### **Battery**

Table 18. Battery specifications

| Descrip                            | tion               | Values                                                                                                    |                                     |                                    |
|------------------------------------|--------------------|----------------------------------------------------------------------------------------------------|-------------------------------------|------------------------------------|
| Type 3-cell Polymer (42 WHr)       |                    | 4-cell Polymer (60 WHr)                                                                                         | 4-cell Polymer (60 WHr LCL)         |                                    |
| Voltage                            |                    | 11.40 VDC                                                                                                    | 7.6 VDC                             | 7.6 VDC                            |
| Weight (                           | maximum)           | 0.19 kg (0.42 lb)                                                                                               | 0.27 kg (0.60 lb) 0.27 kg (0.60 lb) |                                    |
| Dimensio                           | ons:               |                                                                                                    |                                     |                                    |
|                                    | Height             | 95.90 mm (3.78 in.)                                                                                             | 95.90 mm (3.78 in.)                 | 95.90 mm (3.78 in.)                |
|                                    | Width              | 200.50 mm (7.89 in.)                                                                                            | 238 mm (9.37 in.)                   | 238 mm (9.37 in.)                  |
|                                    | Depth              | 5.70 mm (0.22 in.)                                                                                              | 5.70 mm (0.22 in.)                  | 5.70 mm (0.22 in.)                 |
| Tempera                            | ture range:        |                                                                                                    |                                     |                                    |
| Operating                          |                    | 0 °C to 70 °C (32 °F to 158 °F)                                                                                 | 0 °C to 70 °C (32 °F to 158 °F)     | 0 °C to 70 °C (32 °F to 158 °F)    |
| Storage -20 °C to 60 °C (-4 °F °F) |                    | -20 °C to 60 °C (-4 °F to 140 °F)                                                                               | -20 °C to 60 °C (-4 °F to 140 °F)   | -20 °C to 60 °C (-4 °F to 140 °F)  |
| Operatin                           | g time             | Varies depending on operating conditions and can significantly reduce under certain power-intensive conditions. |                                     |                                    |
| Charging                           | time (approximate) | 4 hours (when the computer is off)                                                                              | 4 hours (when the computer is off)  | 4 hours (when the computer is off) |
| Life spar                          | n (approximate)    | 300 discharge/charge cycles                                                                                     | 300 discharge/charge cycles         | 1000 discharge/charge cycles       |
| Coin-cell                          | battery            | CR2032                                                                                                    |                                     |                                    |

## **Dimensions and weight**

Table 19. Dimensions and weight

| Description      | Values                                                                                                    |
|------------------|----------------------------------------------------------------------------------------------------|
| Height:          |                                                                                                    |
| Front            | 16.90 mm (0.66 in.)                                                                                                    |
| Rear             | 19.30 mm (0.76 in.)                                                                                                    |
| Width            | 305.70 mm (12.04 in.)                                                                                                    |
| Depth            | 207.50 mm (8.17 in.)                                                                                                    |
| Weight (maximum) | Starting weight - 1.42 kg (3 lb)  (i) NOTE: The weight of your computer depends on the configuration ordered and the manufacturing variability. |

## **Operating system**

Your Latitude 5300 2-in-1 Chromebook supports the following operating systems:

• Chrome Operating System

# **Computer environment**

Airborne contaminant level: G1 as defined by ISA-S71.04-1985

Table 20. Computer environment

| Description                 | Operating                                | Storage                                    |
|-----------------------------|------------------------------------------|--------------------------------------------|
| Temperature range           | 0 °C to 35 °C (32 °F to 95 °F)           | -40°C to 65°C (-40 °F to 149 °F)           |
| Relative humidity (maximum) | 10% to 90% (non-condensing)              | 0% to 95% (non-condensing)                 |
| Vibration (maximum)*        | 0.66 GRMS                                | 1.30 GRMS                                  |
| Shock (maximum)             | 110 G†                                   | 160 G†                                     |
| Altitude (maximum)          | -15.2 m to 3048 m (4.64 ft to 5518.4 ft) | -15.2 m to 10668 m (4.64 ft to 19234.4 ft) |

 $<sup>\</sup>ensuremath{^{*}}$  Measured using a random vibration spectrum that simulates user environment.

<sup>†</sup> Measured using a 2 ms half-sine pulse when the hard drive is in use.

## **Software**

This chapter details the supported operating systems along with instructions on how to install the drivers.

#### Topics:

- Operating system
- View system information

## **Operating system**

This page contains information about the operating system used by the Dell Latitude 5300 2-in-1 Chromebook.

### **Chrome OS**

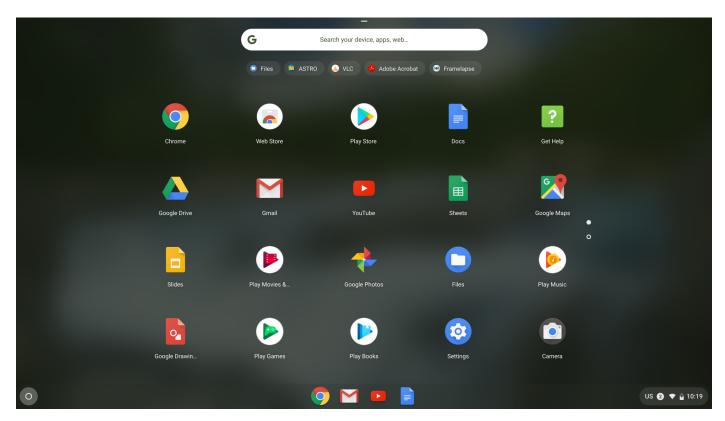

Chrome devices are powered by the Google Chrome operating system, based on Google's popular Chrome browser. It has been developed to provide a fast, simple, and more secure computing experience for users who spend most of their time online.

#### **Key Benefits**

- Speed
- Simplicity
- Security
- Updated
- Synchronization
- High power at low cost
- Easy to learn and use

- Documents, calendar, e-mail, contacts, and tasks available online and offline, and all securely backed-up and synchronized in the cloud.
- Access to the Chrome web app store
- Killer web apps
- The latest Intel Core processors
- Fun games
- Built-in support for popular file types and external devices

For more information about the Chrome OS, please visit the **Chrome OS training page** https://www.google.com/chromebook/.

#### **Verified Boot**

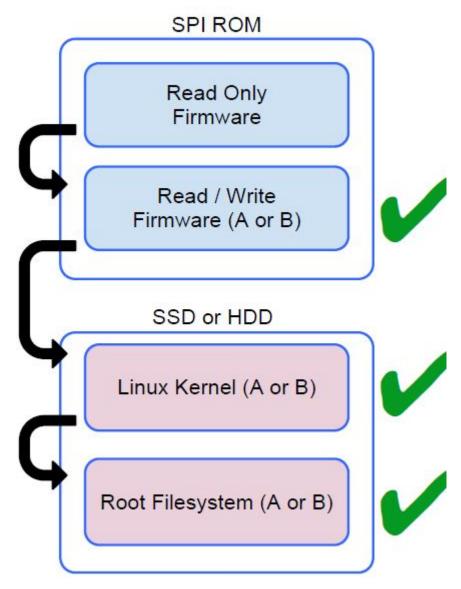

Read Only firmware verifies the integrity of Read/Write (R/W) firmware. R/W firmware verifies the active Linux kernel. During run time, the kernel verifies each block read from disk.

If a verification step fails and there is no backup option, the machine enters recovery mode.

The Developer Mode switch turns off verified boot (at the Kernel stage) to enable users to run Chromium OS (or other OS).

### **Disk Partition Map**

# SSD (Solid State Drive) Protective MBR (512 bytes) Primary GPT header (512 bytes) Primary partition table (16K) Unused due to filesystem alignment Kernel A (16M) Kernel B (16M) **OEM Customization (16M)** Empty space for future use (64 M) EFI System Partition (16M) Encrypted user data (fills rest of the drive) Rootfs B (1G) Rootfs A (1G) Unused due to filesystem alignment Secondary partition table (16K) Secondary GPT header (512 bytes)

There are two copies of Chrome OS on disk: an active copy and a backup copy. Each copy consists of a kernel partition and a root file system. The backup copy is updated automatically in the background. Users only need to reboot. The stateful partition contains encrypted user data.

### **Developer and Recovery mode**

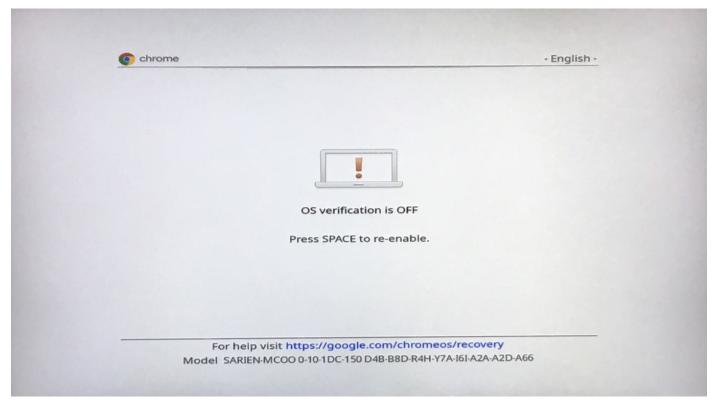

Figure 1. Developer Mode

- Used to boot without verification.
- Can be turned on via key combination during boot.
- Stateful partition is wiped during transitions.
- Used in the factory to boot test image.

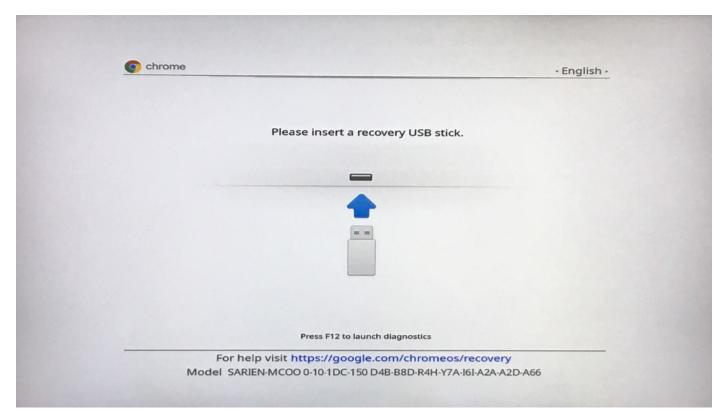

Figure 2. Recovery Mode

- Allows a user to reinstall the Chrome OS from a USB key or SD card.
- Recovery mode is entered if verified boot fails.
- A user can force recovery mode via a key combination during boot.

### Coreboot and U-boot Custom Firmware

#### Coreboot

- Memory and chipset initialization
- Open-source, except for MRC binary from Intel.

#### U-Boot

- Performs verified boot
- Handles recovery and Developer Mode
- Open source code

Normal boot is very fast, as it takes few second to start loading kernel. Chrome devices does not boot other operating systems such as Windows or OS X.

### **Chrome vs Chromium OS**

Table 21. Difference between Chromium and Chrome OS

| Difference between Chromium and Chrome OS                                                                                                |                                                                                                    |  |
|----------------------------------------------------------------------------------------------------|----------------------------------------------------------------------------------------------------|--|
| Chromium OS Chrome OS                                                                                                    |                                                                                                    |  |
| <ul> <li>Is an open source project: https://www.chromium.org/<br/>chromium-os</li> <li>Runs on regular PCs and Chrome devices</li> </ul> | <ul> <li>Is based on Chromium OS</li> <li>Only runs on the Chrome devices with required hardware features (TPM, RO firmware, recovery button, developer switch).</li> </ul> |  |

Table 21. Difference between Chromium and Chrome OS (continued)

| Difference between Chromium and Chrome OS |                                                                                           |  |
|-------------------------------------------|-------------------------------------------------------------------------------------------|--|
|                                           | Includes additional licensed features such as the Netflix plugin, video codecs, and fonts |  |

## **View system information**

This page contains all the information about viewing system information for the Dell Latitude 5300 2-in-1 Chromebook.

Dell Latitude 5300 2-in-1 Chromebook does not support Dell BIOS. Hence, there are several ways to check system specifications depending on the information you are searching for. The table below lists some of the most commonly used methods to view system information and specifications.

• View basic OS information.

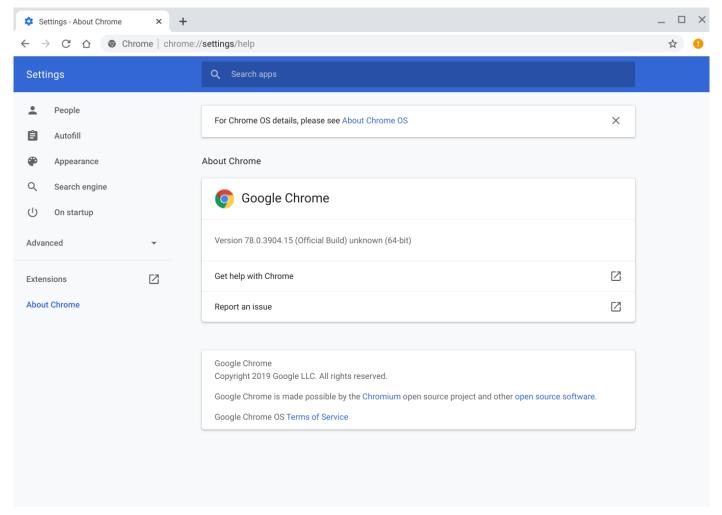

#### Figure 3. Chrome:help

• View information such as screen resolution options (Device>Display settings), touchpad, and other basic hardware information.

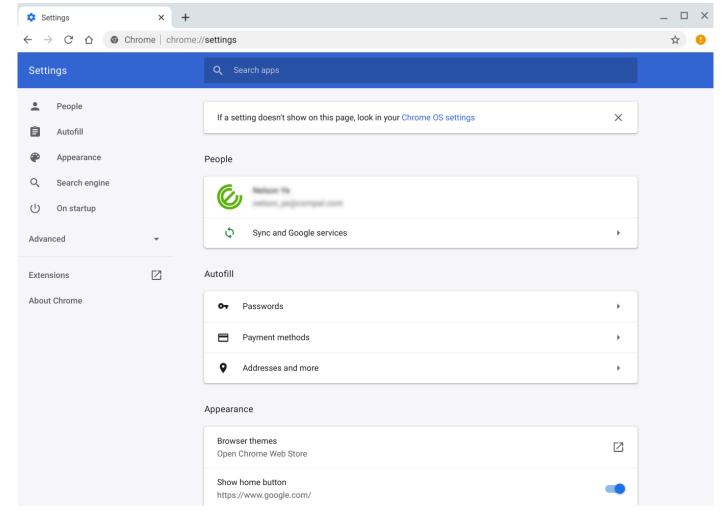

Figure 4. Chrome:settings

• View advanced system information such as the Google Chrome version, firmware information, CPU information, memory information, network status, power supply information, etc.

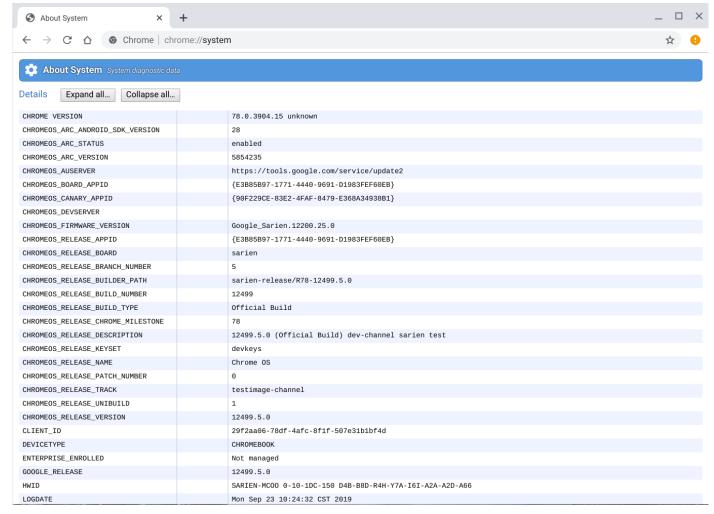

Figure 5. Chrome:system

• View advanced networking information.

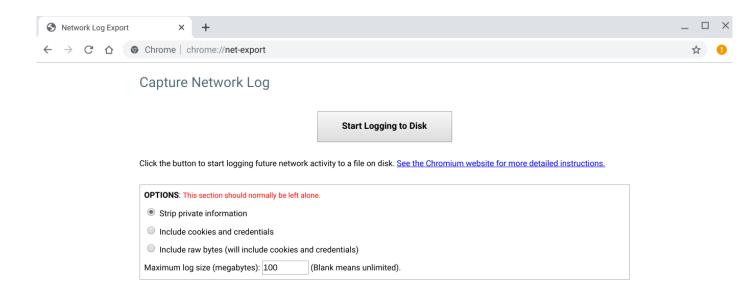

Figure 6. Chrome:net-export

# **Technology and components**

This chapter details the technology and components available in the system.

#### Topics:

- Keyboard shortcuts
- Touchpad
- Bluetooth

## **Keyboard shortcuts**

NOTE: Keyboard characters may differ depending on the keyboard language configuration. Keys used for shortcuts remain the same across all language configurations.

Table 22. List of keyboard shortcuts

| Keys        | Primary behavior                  | Secondary behavior (Fn+Key) |
|-------------|-----------------------------------|-----------------------------|
| esc         | Esc behavior                      | Esc behavior                |
| ← F1        | Browser Back                      | F1 behavior                 |
| C F2        | Reload current page               | F2 behavior                 |
| [] F3       | Open your page in fullscreen mode | F3 behavior                 |
| □II F4      | Switch to your next tab or window | F4 behavior                 |
| F5          | Decrease screen<br>brightness     | F5 behavior                 |
| <b>∳</b> F6 | Increase screen<br>brightness     | F6 behavior                 |

Table 22. List of keyboard shortcuts (continued)

| Keys        | Primary behavior                                 | Secondary behavior (Fn+Key) |
|-------------|--------------------------------------------------|-----------------------------|
| □ F7        | Mute                                             | F7 behavior                 |
|             | Decrease the volume                              | F8 behavior                 |
| <b>□</b> F9 | Increase the volume                              | F9 behavior                 |
| F10         | F10 behavior                                     | F10 behavior                |
| F11         | F11                                              | F11                         |
| 与 F12       | Changes display layout<br>(multi monitors setup) | F12 behavior                |
| delete      | Delete                                           | None                        |
|             | Lock Key                                         | None                        |
|             | Globe/ Language Key                              | Globe/ Language Key         |

### Keyboard shortcut keys

Table 23. Shortcut keys

| Shortcut keys                          |                                       |  |
|----------------------------------------|---------------------------------------|--|
| Shortcut Function                      |                                       |  |
| Esc                                    | Stop the loading of your current page |  |
| Ctrl + F5 Decrease keyboard brightness |                                       |  |
| Ctrl + F6                              | Increase keyboard brightness          |  |
| Alt + Up arrow                         | Page up                               |  |

Table 23. Shortcut keys (continued)

| Shortcut keys                        |                                                                                                    |  |
|--------------------------------------|----------------------------------------------------------------------------------------------------|--|
| Shortcut Function                    |                                                                                                    |  |
| Alt + Down arrow                     | Page down                                                                                                    |  |
| Alt + Left arrow (Backspace)         | Go to previous page in your browsing history                                                                                                    |  |
| Alt + Right arrow(Shift + Backspace) | Go to the next page in your browsing history                                                                                                    |  |
| Ctrl + Right arrow                   | Move to the end of the next word                                                                                                    |  |
| Ctrl + Down arrow                    | Move to the start of the previous word                                                                                                    |  |
| Ctrl + Alt + Up arrow                | Home                                                                                                    |  |
| Ctrl + Alt + Down arrow              | End                                                                                                    |  |
| Ctrl + Alt + Right arrow             | Select next word or letter                                                                                                    |  |
| Ctrl + Alt + Left arrow              | Select previous word or letter                                                                                                    |  |
| Ctrl + Alt + Z                       | Enable or disable accessibility features if you're not signed in with a Google Account. If you're signed in, you can configure the accessibility feature on the Settings page. |  |
| Ctrl + Alt + /                       | Open the list of available keyboard shortcuts                                                                                                    |  |
| Ctrl + Shift + D                     | Save all open pages in the current window as bookmarks in a new folder                                                                                                    |  |
| Ctrl + Shift + G orShift + Enter     | Go to the previous match for the input in the find bar                                                                                                    |  |
| Ctrl + Shift + B                     | Toggle the display of the bookmarks bar. Bookmarks appear on the New Tab page if the bar is hidden.                                                                            |  |
| Ctrl + Shift + I                     | Toggle the display of the Developer Tools panel                                                                                                    |  |
| Ctrl + Shift + J                     | Toggle the display of the DOM Inspector                                                                                                    |  |
| Ctrl + Shift + L                     | Locks the screen                                                                                                    |  |
| Ctrl + Shift + N                     | Open a new window in incognito mode                                                                                                    |  |
| Ctrl + Shift + B                     | Toggle the bookmark bar                                                                                                    |  |
| Ctrl + Shift + Q                     | Sign out Google Account                                                                                                    |  |
| Ctrl + Shift + Q (twice)             | Sign out Google Account on Chrome OS                                                                                                    |  |
| Ctrl + Shift + R                     | Reload your current page without using cached content                                                                                                    |  |
| Ctrl + Shift + T                     | Reopen the last tab being closed. Google Chrome remembers the last 10 tabs being closed.                                                                                       |  |
| Ctrl + Shift + V                     | Paste content from the clipboard as plain text                                                                                                    |  |
| Ctrl + Shift + W                     | Close the current window                                                                                                    |  |
| Ctrl + .                             | Display hidden files in the Files app                                                                                                    |  |
| Ctrl + ?                             | Go to the Help Center                                                                                                    |  |
| Ctrl + 0                             | Reset zoom level                                                                                                    |  |
| Ctrl + 1 through Ctrl + 8            | Go to the tab at the specified position in the window                                                                                                    |  |
| Ctrl + 9                             | Go to the last tab in the window                                                                                                    |  |
| Ctrl + A                             | Select everything on the page                                                                                                    |  |
| Ctrl + C                             |                                                                                                    |  |

Table 23. Shortcut keys (continued)

| Shortcut keys           |                                                                                                  |  |
|-------------------------|--------------------------------------------------------------------------------------------------|--|
| Shortcut                | Function                                                                                         |  |
| Ctrl + D                | Save your current webpage as a bookmark                                                          |  |
| Ctrl + F                | Search your current webpage                                                                      |  |
| Ctrl + G or Enter       | Go to the next match for the input in the find bar                                               |  |
| Ctrl + H                | Open the History page                                                                            |  |
| Ctrl + J                | Open the Downloads page                                                                          |  |
| Ctrl + K or Ctrl + E    | Perform a search. Type a search term after the question mark in the address bar and press Enter. |  |
| Ctrl + L or Alt + D     | Select the content in the address bar                                                            |  |
| Ctrl + N                | Open a new window                                                                                |  |
| Ctrl + O                | Open a file in the browser                                                                       |  |
| Ctrl + P                | Print your current page                                                                          |  |
| Ctrl + R                | Reload your current page                                                                         |  |
| Ctrl + S                | Save your current page                                                                           |  |
| Ctrl + T                | Open a new tab                                                                                   |  |
| Ctrl + U                | View page source                                                                                 |  |
| Ctrl + V                | Paste content from the clipboard                                                                 |  |
| Ctrl + W                | Close the current tab                                                                            |  |
| Ctrl + X                | Cut                                                                                              |  |
| Ctrl + Z                | Undo the last action                                                                             |  |
| Ctrl + Backspace        | Delete the previous word                                                                         |  |
| Ctrl + Tab              | Switch to next tab                                                                               |  |
| Ctrl + Enter            | Add www. and .com to your input in the address bar and oper the resulting URL                    |  |
| Ctrl + Shift + Tab      | Go to the previous tab in the window                                                             |  |
| Ctrl + Shift + Refresh  | Rotate screen 90 degrees                                                                         |  |
| Ctrl + Shift + )        | Reset screen scale                                                                               |  |
| Ctrl + Shift + +        | Increase screen scale                                                                            |  |
| Ctrl + Shift + -        | Decrease screen scale                                                                            |  |
| Ctrl + Shift + Refresh  | Rotate screen 90 degrees                                                                         |  |
| Ctrl + +                | Zoom in on the page                                                                              |  |
| Ctrl + -                | Zoom out on the page                                                                             |  |
| Alt + click a link      | Open the link you clicked in a new background tab                                                |  |
| Alt + 1 through Alt + 8 | Go to the window at the specified position                                                       |  |
| Alt + 9                 | Go to the last window open                                                                       |  |
| Alt + E or Alt + F      | Open the Chrome menu on the browser toolbar                                                      |  |
| Alt + Backspace         | Delete the next letter (forward delete)                                                          |  |
| Alt + Tab               | Go to the next window that have opened                                                           |  |

Table 23. Shortcut keys (continued)

| Shortcut keys              |                                                                                                    |  |  |
|----------------------------|----------------------------------------------------------------------------------------------------|--|--|
| Shortcut                   | Function                                                                                                    |  |  |
| Alt + Shift + Tab          | Go to the previous window that have opened                                                                                                    |  |  |
| Alt + Shift + M            | Open the Files app                                                                                                    |  |  |
| Alt + Shift + B            | Place focus on the bookmarks bar. Use the actions listed for Shift+Alt+T to move the focus.                                                                                                    |  |  |
| Shift + Alt + S            | Opens the status area in the bottom-right corner of the screen                                                                                                    |  |  |
| Shift + Alt + L            | <ul> <li>Place focus on the launcher</li> <li>Press Tab or the right arrow to focus on the next item in the toolbar</li> <li>Press Shift+Tab or the left arrow to focus on the previous item in the toolbar</li> <li>Press Space or Enter to activate buttons, including page actions and browser actions</li> <li>Press Shift + Volume increase to open the context menu for the button (if available)</li> <li>Press Esc to return focus to the page</li> </ul> |  |  |
| Shift + Search + Volume Up | Open right-click menus for focused items                                                                                                    |  |  |
| Shift + Esc                | Open the Task Manager                                                                                                    |  |  |

To see more shortcuts, simply press Ctrl+Alt+? To open the keyboard viewer on your screen.

### Keyboard Function (Fn) behavior

Table 24. Function (Fn) key

| Key          | Primary Function                                                                                                    | Secondary Function                                             |
|--------------|----------------------------------------------------------------------------------------------------|----------------------------------------------------------------|
| F12          | Toggles privacy display ON and OFF and displays the user mode. If the system does not support privacy mode, the function will be as per the operating system or application specific F12 default behavior.                                                                                                    | Operating system or application specific F12 default behavior. |
| Project mode | Toggles between mirrored and extended display modes.                                                                                                    | Null                                                           |
| Delete       | Delete function                                                                                                    | Null                                                           |
| Power Button | Changes the system power state                                                                                                    | Null                                                           |
| Language Key | Switches between the keyboard languages that the user has set. The language key is located between the Fn and left Alt key. You can activate the language key using the Ctrl + Shift + Space bar keys combination.  i NOTE: The language key functionality will be active if more than one keyboard language is set. | Null                                                           |

To see more shortcuts, simply press Ctrl+Alt+? To open the keyboard viewer on your screen.

## **Touchpad**

This page contains information for Dell Latitude 5300 2-in-1 Chromebook touchpad gestures.

The following table lists some gestures and actions supported by the Chromebook touchpad:

Table 25. Touch pad gestures

| Touchpad gestures |                                                                                                    |  |  |
|-------------------|----------------------------------------------------------------------------------------------------|--|--|
| Gestures          | Explanation                                                                                                    |  |  |
|                   | Simply move your finger across the touchpad.                                                                                                    |  |  |
|                   | Press down on the lower half of the touchpad. Since tap-to-click is enabled by default, you can quickly tap the touchpad to click.                                                                                                    |  |  |
|                   | Click the touchpad with two fingers.                                                                                                    |  |  |
|                   | Place two fingers on the touchpad and move them up and down to scroll vertically, left and right to scroll horizontally. If you have Australian scrolling enabled, move two fingers up to scroll down. (It works in the same way as say, your smartphone or tablet.) If you have multiple browser tabs open, you can also swipe left and right with three fingers to quickly move between tabs. |  |  |
| Swipe             | Quickly move two fingers left or right to go backward or forward on web pages or while using apps.                                                                                                    |  |  |
|                   | Click the item you want to move with one finger. With a second finger, move the item. Release both fingers to drop the item at its new location.                                                                                                    |  |  |

### **Bluetooth**

This section outlines the instruction to pair a bluetooth device with your Chrome devices.

Bluetooth technology lets you connect devices wirelessly over short distances. To use the Bluetooth accessories with your Chromebook, first check if your Chromebook supports Bluetooth. You will then need to pair it with the accessory.

To see if you can use the Bluetooth accessories with your Chromebook, click the status area in the lower right corner, where

your account picture appears. If you see the Bluetooth icon or in the menu, your Chromebook supports Bluetooth. If you do not see either of these icons, your Chromebook does not support Bluetooth. If your Chromebook supports Bluetooth, it can connect to a wide range of the Bluetooth accessories, including the following:

- Keyboards
- Mice
- Speakers
- Headphones
- Headsets (audio only)

To connect a Bluetooth device with your Chromebook, you need to pair them. Here is how:

- 1. Sign in to your Chromebook.
- 2. Click the status area in the lower-right corner, where your account picture appears.
- **3.** Select your Bluetooth status in the menu that appears.
- **4.** If Bluetooth is disconnected, click the disconnected icon. or click Enable Bluetooth in the menu. Your Chromebook will automatically begin scanning for available Bluetooth devices.
- 5. Pick the device you want to add from the list of available Bluetooth devices and click Connect.
- 6. Follow the instructions on the screen to connect your Bluetooth device.
  - If you are connecting a mouse, no PIN is normally required. If you are prompted for a PIN, enter the PIN for your mouse
    using your Chrome device's keyboard.
  - If you are connecting a keyboard, enter the randomly generated PIN on the keyboard you wish to pair and press Enter.

To confirm that your Bluetooth device is connected, check the Bluetooth status. You should see your device listed there.

NOTE: Just got your Chromebook or Chromebox? If you are turning on your chrome device for the first time and you have a Bluetooth device nearby that is also turned on, your chrome device may automatically detect the device and show you steps to pair it. You will see these instructions only if your chrome device does not already have a similar device connected or its functionality is not built in, like a keyboard or trackpad.

# Getting help and contacting Dell

### Self-help resources

You can get information and help on Dell products and services using these self-help resources:

#### Table 26. Self-help resources

| Self-help resources                                                                                                    | Resource location                                                                                                    |
|----------------------------------------------------------------------------------------------------|----------------------------------------------------------------------------------------------------|
| Information about Dell products and services                                                                                        | www.dell.com                                                                                                    |
| Tips                                                                                                    | **                                                                                                    |
| Online help for operating system                                                                                                    | For support on your Chromebook, refer to ChromeOS Support.                                                                                                    |
| Access top solutions, diagnostics, drivers and downloads, and learn more about your computer through videos, manuals and documents. | Your Dell computer is uniquely identified by a Service Tag or Express Service Code. To view relevant support resources for your Dell computer, enter the Service Tag or Express Service Code at www.dell.com/support.                                                                                               |
|                                                                                                    | For more information on how to find the Service Tag for your computer, see Locate the Service Tag on your computer.                                                                                                    |
| Dell knowledge base articles for a variety of computer concerns                                                                     | <ol> <li>Go to www.dell.com/support.</li> <li>On the menu bar at the top of the Support page, select Support &gt; Knowledge Base.</li> <li>In the Search field on the Knowledge Base page, type the keyword, topic, or model number, and then click or tap the search icon to view the related articles.</li> </ol> |

### Contacting Dell

To contact Dell for sales, technical support, or customer service issues, see www.dell.com/contactdell.

- (i) NOTE: Availability varies by country/region and product, and some services may not be available in your country/region.
- NOTE: If you do not have an active Internet connection, you can find contact information about your purchase invoice, packing slip, bill, or Dell product catalog.